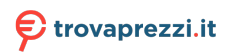

# **PHILIPS**

**Monitor** 

**1000** Series

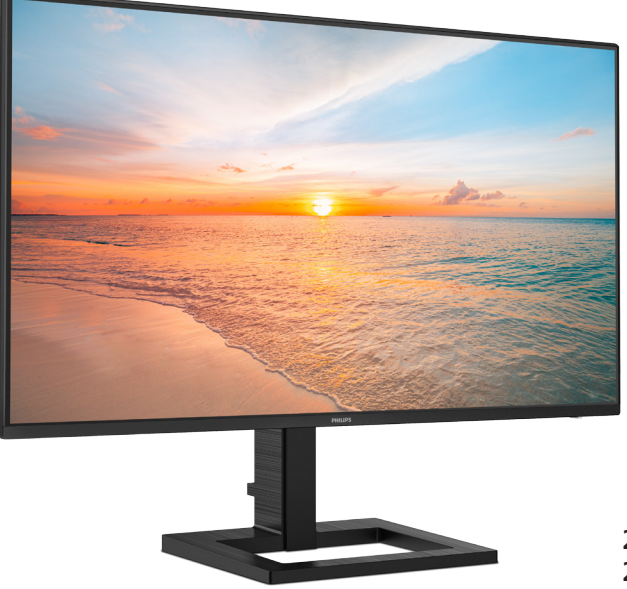

## 24E1N1300AE 27E1N1300AE

# **TR**

Kullanıcı el kitabı 1 Müşteri Hizmetleri ve Garanti 21 Sorun Giderme ve SSS'lar 25

**Register your product and get support at www.philips.com/welcome**

# İçindekiler

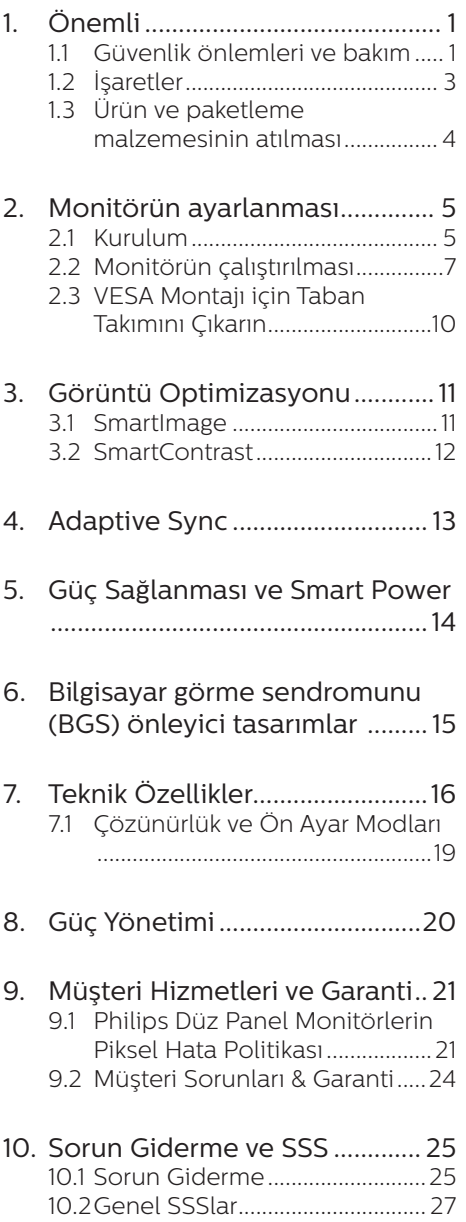

# <span id="page-2-0"></span>**1. Önemli**

Bu elektronik kullanıcı kılavuzu Philips monitörü kullanan herkes için tasarlanmıştır. Monitörünüzü kullanmadan önce bu kullanıcı el kitabını okumak için zaman ayırın. Monitörünüzün kullanılmasıyla ilgili önemli bilgi ve notlar içermektedir.

Bu Philips garantisi, ürün, amaçlanan kullanımı için uygun bir biçimde ve işletim talimatlarına uygun olarak kullanıldığı ve satın alma tarihi, satıcının adı ve ürünün model ve üretim numarasını belirten orijinal fatura ya da ödeme makbuzunun sunulması halinde geçerlidir.

# 1.1 Güvenlik önlemleri ve bakım

#### **1** Uvarılar

Bu belgede belirtilenlerin dışında kontrol ve ayar yapılması veya yönetmenliklerin kullanılması şok, elektrik çarpma tehlikesi ve/veya mekanik tehlikelere sebep olabilir.

Bilgisayar monitörünün bağlantısını yaparken ve kullanırken bu talimatlara uyunuz.

## Çalıştırma

- Lütfen monitörü doğrudan güneş ışığı, çok güçlü parlak ışıklar ve diğer ısı kaynaklarından uzak tutun. Uzun süre bu tür ortama maruz kalması, monitör renginin bozulmasına ve monitörün hasar görmesine neden olabilir.
- Ekranı yağdan uzak tutunuz. Yağ, ekranın plastik kaplamasına zarar verebilir ve garantiyi geçersiz kılabilir.
- • Havalandırma deliklerine düşebilecek ya da monitörün elektronik aksamının düzgün

soğutulmasını önleyebilecek herhangi bir nesneyi kaldırın.

- Kasa üzerindeki havalandırma deliklerini kapatmayın.
- Monitörü yerleştirirken elektrik fişine ve prize kolay erişilebildiğinden emin olun.
- Monitörü elektrik kablosunu veya DC güç kablosunu ayırarak kapatıyorsanız, elektrik kablosunu veya DC güç kablosunu normal çalışması için takmadan önce 6 saniye bekleyin.
- • Lütfen her zaman Philips tarafından onaylı güç kablosunu kullanın. Eğer güç kablonuz kayıpsa, lütfen bölgenizde bulunan servis merkezi ile temasa geçiniz. (Lütfen Önemli bilgiler kılavuzunda listelenen Servis iletişim bilgilerine bakın.)
- Belirtilen güç kaynağıyla çalıştırın. Monitörü yalnızca verilen güç kaynağı ile birlikte kullandığınızdan emin olun. Yanlış bir gerilimin kullanılması arızaya neden olacak ve yangın ya da elektrik çarpmasıyla sonuçlanabilecektir.
- Kabloyu koruyun. Güç kablosunu ve sinyal kablosunu çekmeyin veya bükmeyin. Monitörü veya diğer ağır nesneleri kabloların üzerine koymayın; kabloların hasar görmesi, yangın veya elektrik çarpmasına neden olabilir.
- Monitörü çalışırken titreşime veya sert darbelere maruz bırakmayın.
- Örneğin panelin çerçeveden soyulması gibi olası hasarları önlemek için, monitörün aşağı doğru -5 dereceden fazla eğilmediğinden emin olun. Maksimum -5 derece aşağı eğim açısı aşılırsa, monitör hasarı garanti kapsamında olmayacaktır.
- Çalıştırma veya nakliye sırasında monitöre vurmayın veya monitörü düşürmeyin.
- • Monitörün aşırı kullanımı gözde rahatsızlığa neden olabileceğinden, iş yerinizde seyrek uzun molalar yerine sık sık kısa molalar vermek daha iyidir. Örneğin 50-60 dakikalık kesintisiz ekran kullanımından sonra 5-10 dakikalık bir mola, iki saatte bir verilen 15 dakikalık moladan daha yararlı olacaktır. Ekranı sabit bir süre boyunca kullanırken aşağıdaki yollarla gözlerinizi yorgunluğa karşı korumaya çalışın:
	- • Ekrana uzun süre odaklandıktan sonra farklı mesafelerdeki noktalara bakmak
	- • Çalışırken bilinçli biçimde sık sık göz kırpmak
	- • Dinlendirmek için gözlerinizi hafifçe kapatıp hareket ettirmek
	- • Ekranı, boyunuza uygun yükseklikte ve açıda yeniden konumlandırmak
	- • Parlaklık ve karşıtlık özelliklerini uygun düzeye ayarlamak
	- • Ortam aydınlatmasını ekranınızın parlaklığına benzer şekilde ayarlamak, floresan ışığından kaçınmak ve çok fazla ışık yansıtmayan yüzeyleri tercih etmek
	- • Belirtiler görmeniz durumunda bir doktora danışmak

#### Bakım

Monitörünüzü olası hasarlardan korumak için LCD paneline aşırı basınç uygulamayın. Monitörünüzü taşırken kaldırmak için çerçeveden tutun; elinizi veya parmaklarınızı LCD panelinin üzerine yerleştirerek monitörü kaldırmayın.

- Yağ bazlı temizlik çözeltileri, plastik parçalara zarar verebilir ve garantiyi geçersiz kılabilir.
- Uzun süre kullanmayacaksanız monitörün fişini prize takılı bırakmayın.
- Hafif nemli bir bez kullanarak temizlemeniz gerekiyorsa, monitörü prizden çıkarın. Elektrik kesildiğinde ekran kuru bir bez kullanılarak temizlenebilir. Ancak monitörünüzü temizlemek için alkol veya amino bazlı sıvılar gibi organik çözeltileri asla kullanmayın.
- Elektrik çarpmasına engel olmak veya sete kalıcı hasar verilmesini önlemek için monitörü toza, yağmura, suya veya aşırı nemli ortamlara maruz bırakmayınız.
- Eğer monitörünüz ıslanırsa, mümkün olan en kısa sürede kuru bir bez ile temizleyiniz.
- Eğer monitörünüze yabancı cisim veya su girerse, lütfen hemen kapatın ve güç kablosunu prizden çıkarın. Ardından, yabancı cismi veya suyu çıkararak bakım merkezine gönderin.
- Monitörü ısı, doğrudan güneş ışığı veya aşırı soğuğa maruz kalan yerlerde depolamayın veya kullanmayın.
- Monitörünüzden en iyi performansı almak ve uzun süre kullanmak için, monitörü lütfen aşağıdaki sıcaklık ve nem aralığına düşen yerlerde kullanınız.
	- • Sıcaklık: 0-40°C 32-104°F
	- Nem: %20 80 RH

#### Yanma/Hayalet görüntü hakkında önemli bilgi

Monitörünüzü gözetimsiz bıraktığınızda daima hareket eden bir ekran koruyucusu programını etkin hale getirin. Monitörünüzde

<span id="page-4-0"></span>değişmeyen sabit bir içerik gösterilecekse daima dönemsel ekran yenileme uygulamasını etkinleştirin. Sabit ya da statik görüntülerin uzun süre kesintisiz olarak ekranda kalması "yanmaya" sebep olabilir, bu aynı zamanda ekranınızdaki "ardıl görüntü" veya "hayalet görüntü" olarak da anılmaktadır.

• "Yanma", "ardışık görüntü" ya da "gölgeli görüntü" LCD paneli teknolojisinde bilinen bir durumdur. Birçok durumda "yanma" veya "ardıl görüntü" veya "hayalet görüntü" güç kapatıldıktan sonra zaman geçtikçe yavaş yavaş kaybolacaktır.

#### **1** Uvarı

Bir ekran koruyucu veya dönemsel ekran yenileme uygulamasını etkinleştirilmemesi bazı ekrandan gitmeyecek veya onarılamayacak "yanma" veya "ardıl görüntü" veya "hayalet görüntü" belirtileri ile sonuçlanabilir. Yukarıda belirtilen hasar garantiniz kapsamında yer almaz.

#### Servis

- Mahfaza kapağı sadece kalifiye servis personeli tarafından açılmalıdır.
- • Onarım ya da entegrasyon için herhangi bir dokümana gerek duyulursa, lütfen bölgenizdeki servis merkezi ile temasa geçiniz. (Lütfen Önemli bilgiler kılavuzunda listelenen Servis iletişim bilgilerine bakın.)
- Nakliye bilgileri için, lütfen "Teknik Özellikler'e" bakın.
- Monitörünüzü araba/kamyonet içinde doğrudan güneş ışığı altında bırakmayınız.

## $\bigoplus$  Not

Monitör normal çalışmazsa ya da bu kılavuzda yer alan talimatları yerine getirdiğinizde ne yapacağınızı bilmiyorsanız servis teknisyenine danışınız.

# 1.2 İşaretler

Aşağıdaki bölümlerde bu belgede kullanılan işaretler açıklanmaktadır.

### Not, Uyarı ve İkazlar

Bu kılavuzda metin bloklarının yanında bir simge bulunabilir ve koyu veya italik yazılmış olabilir. Bu bloklar notları, uyarıları ve ikazları içerir. Aşağıdaki şekilde kullanılırlar:

## **A** Not

Bu simge, bilgisayar sisteminizin daha iyi kullanılmasında size yardımcı olacak önemli bilgi ve önerileri göstermektedir.

## **Q** Uyarı

Bu simge donanıma zarar verecek veya veri kaybına yol açacak arızalardan kaçınmak için gerekli bilgileri göstermektedir.

# **1** İkaz

Bu simge insanlara zarar verme ihtimali olan durumları gösterir ve bu sorundan nasıl kaçınılması gerektiğini açıklar.

Bazı uyarılar başka bir biçimde görünebilir ve yanında bir simge bulunmayabilir. Bu gibi durumlarda özel uyarı biçimleri yetkili biri tarafından belirtilmelidir.

# <span id="page-5-0"></span>1.3 Ürün ve paketleme malzemesinin atılması

Atık Elektrikli ve Elektronik Ekipmanlar - **WFFF** 

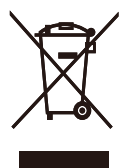

This marking on the product or on its packaging illustrates that, under European Directive 2012/19/EU governing used electrical and electronic appliances, this product may not be disposed of with normal household waste. You are responsible for disposal of this equipment through a designated waste electrical and electronic equipment collection. To determine the locations for dropping off such waste electrical and electronic, contact your local government office, the waste disposal organization that serves your household or the store at which you purchased the product.

Your new monitor contains materials that can be recycled and reused. Specialized companies can recycle your product to increase the amount of reusable materials and to minimize the amount to be disposed of.

All redundant packing material has been omitted. We have done our utmost to make the packaging easily separable into mono materials.

Please find out about the local regulations on how to dispose of your old monitor and packing from your sales representative.

#### Taking back/Recycling Information for Customers

Philips establishes technically and economically viable objectives to optimize the environmental performance of the organization's product, service and activities.

From the planning, design and production stages, Philips emphasizes the important of making products that can easily be recycled. At Philips, end-of-life management primarily entails participation in national takeback initiatives and recycling programs whenever possible, preferably in cooperation with competitors, which recycle all materials (products and related packaging material) in accordance with all Environmental Laws and taking back program with the contractor company.

Your display is manufactured with high quality materials and components which can be recycled and reused.

To learn more about our recycling program please visit:

[http://www.philips.com/a-w/about/](http://www.philips.com/a-w/about/sustainability.html) [sustainability.html](http://www.philips.com/a-w/about/sustainability.html)

# <span id="page-6-0"></span>**2. Monitörün ayarlanması**

# 2.1 Kurulum

## **1** Paketin içindekiler

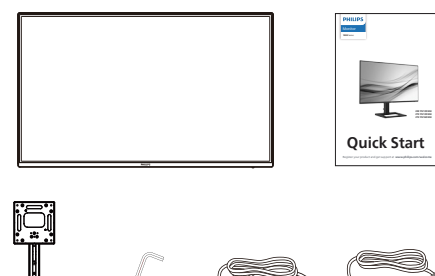

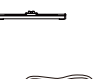

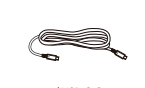

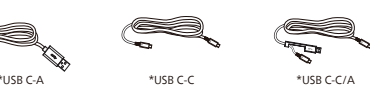

\*HDMI

## \* Bölgeye göre farklılık gösterir

Screwdriver

## **Z** Temel standın kurulumu

1. Monitörü ön yüzü aşağıya bakacak şekilde yumuşak bir yüzeye yerleştirin. Ekranın çizilmesini veya hasar görmesini önlemeye dikkat edin.

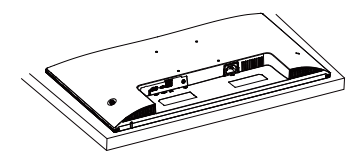

- 2. Tabanı her iki elinizle tutun.
	- (1) Mandal boyun kısmına kilitlenene kadar boynu hafifçe VESA montaj bölgesine tutturun.
	- (2) Montaj vidalarını sıkmak için bir tornavida kullanın ve boynu monitöre sıkıca tutturun.
	- (3) Tabanı yavaşça sehpaya takın. Tabanın altında bulunan vidayı sıkmak için parmaklarınızı kullanın ve tabanı sütuna iyice sabitleyin.

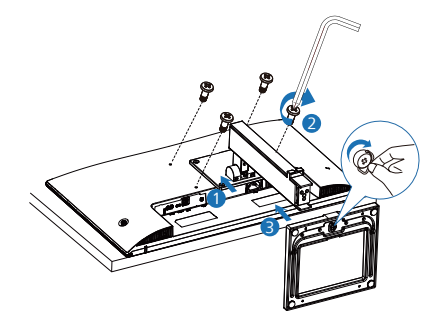

# $\Phi$  ikaz

Monitörü ön yüzü aşağıya bakacak şekilde yumuşak bir yüzeye yerleştirin. Ekranın çizilmesini veya hasar görmesini önlemeye dikkat edin.

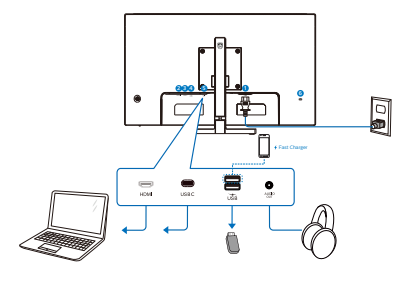

USB C-C

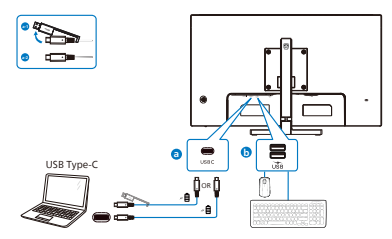

USB hub (USB A-C)

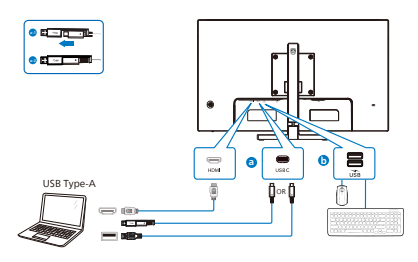

- AC güç girişi
- 2 HDMI girişi
- **3** USB C
- 4 USB aşağı yönde/USB şarj cihazı
- Ses çıkış
- 6 Kensington hırsızlık-önleme kilidi

#### Bilgisayara bağlayın

- 1. Elektrik kablosunu monitörün arkasına sıkıca takınız.
- 2. Bilgisayarınızı kapatınız ve güç kablosunu çıkarınız.
- 3. Monitör sinyal kablosunu bilgisayarınızın arkasında bulunan video konektörüne bağlayınız.
- 4. Bilgisayarınız ve monitörünüzün güç kablosunu yakındaki bir çıkışa sokunuz.
- 5. Bilgisayar ve monitörünüzü açınız. Monitör bir görüntü gösteriyorsa kurum tamamlanmıştır.

## **4** USB şarj

Bu ekranda bazıları USB Şarj işlevine ( USB güç simgesi ile tanımlı) sahip standart güç çıkışı özellikli USB bağlantı noktaları vardır. Bu bağlantı noktalarını örneğin Akıllı telefonunuzu şarj etmek veya harici HDD'nize güç vermek için kullanabilirsiniz. Bu işlevi kullanabilmek için ekranınızın her zaman AÇIK olması gerekir.

Bazı Philips ekranları, "Uyku/Bekleme" moduna (Beyaz güç LED'i yanıp söner) girdiğinde aygıtınıza Güç Veremez veya Şarj Edemez. Bu durumda, lütfen OSD menüsüne girin ve "USB Standby Mode" öğesini seçin ve ardından işlevi "AÇIK" moduna (varsayılan=KAPALI) getirin. Bu işlem, monitör uyku/bekleme modundayken bile USB güç ve şarj işlevlerini etkin tutar.

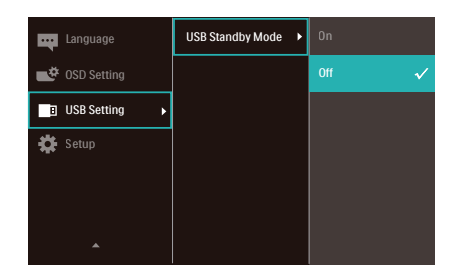

## <span id="page-8-0"></span>**1** İkaz

Kablosuz fare, klavye ve kulaklık gibi USB 2,4 Ghz kablosuz aygıtlarda, USB 3,2 aygıtlarının yüksek hızlı sinyalinden dolayı, radyo iletiminde verim düşüşüyle sonuçlanabilecek şekilde parazit olabilir. Bunun olması durumunda, parazitin etkilerini azaltmaya yardımcı olmak için lütfen aşağıdaki yöntemleri deneyin.

- • USB 2,0 alıcıları USB 3,2 bağlantı noktasından uzak tutmaya çalışın.
- Kablosuz alıcınızla USB 3,2 bağlantı noktası arasındaki mesafeyi artırmak için bir standart USB uzatma kablosu veya USB göbek kullanın.

# 2.2 Monitörün çalıştırılması

**Kontrol düğmelerinin tanımı** 

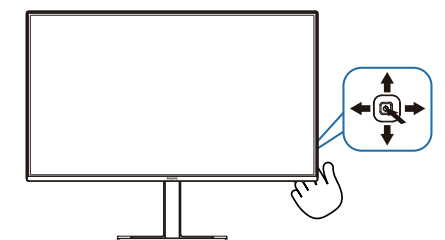

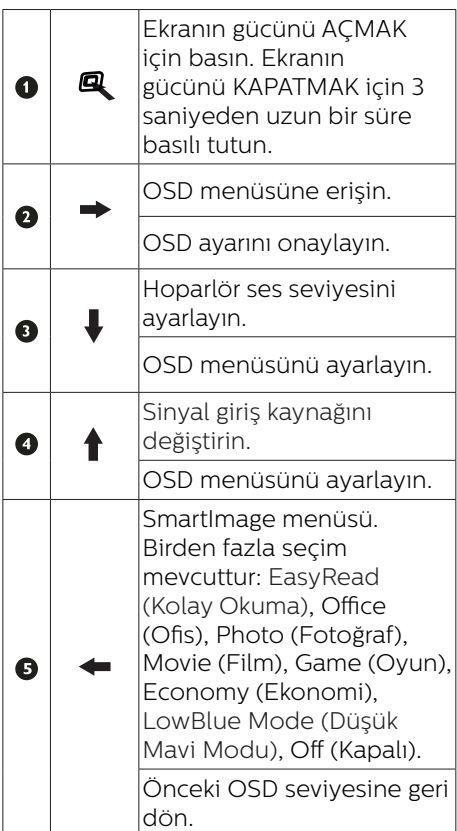

## **2** Ekran Menüsü Tanımı

### Ekran Göstergesi (OSD) nedir?

On-Screen Display (OSD) (Ekran üstü kumanda), tüm Philips LCD ekranlarında bulunan bir özelliktir. Son kullanıcının ekran performansını ayarlamasına veya ekran üstü talimatlar penceresinden ekranların fonksiyonlarını doğrudan seçebilmesine olanak sağlamaktadır. Kullanıcıya dost görüntü ekranı arayüzü aşağıdaki gibidir:

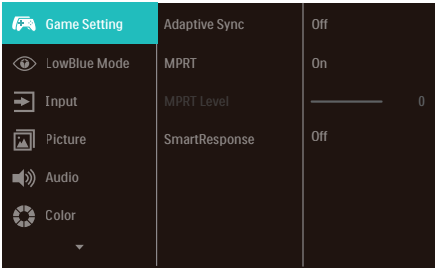

#### Kontrol tuşlarıyla ilgili temek ve basit tanıtım

Bu Philips ekranındaki OSD menüsüne erişmek için ekranın arka tarafındaki tek değiştirme düğmesini kullanın. İmleci hareket ettirmek için düğmeye dört yönde basmanız yeterlidir. İstediğiniz seçeneği seçmek için düğmeye basın.

#### OSD Menüsü

Aşağıda Ekran Menüsü yapısının genel görünümü verilmiştir. Daha sonra farklı ayarlar yapmak istediğinizde bu görünümü referans olarak kullanabilirsiniz.

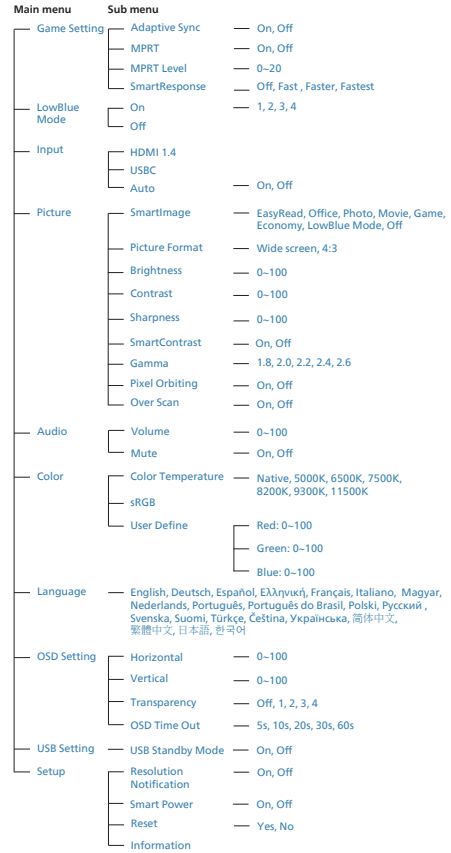

# A Not

- • MPRT: Hareket bulanıklığını azaltmak için, LED arka ışığı ekran yenileme ile eşzamanlı olarak yanıp sönerek belirgin parlaklık değişikliğine neden olabilir.
- MPRT için 75Hz veya daha yüksek yenileme hızı gerekir.
- Adaptive Sync ve MPRT aynı anda etkinleştirilemez.
- • MPRT, bulanıklığı azaltmak amacıyla parlaklığı ayarlamak içindir, bu nedenle MPRT açıkken parlaklığı ayarlayamaz.
- MPRT, oyun için optimize edilmiş moddur. Oyun işlevini kullanmadığınızda kapatmanız önerilir.

## **3** Çözünürlük bildirimi

Bu monitör, gerçek çözünürlüğünde ( 1920 x 1080) optimum performans için tasarlanmıştır. Monitör farklı bir çözünürlükte açıldığında ekranda bir uyarı görüntülenir: En iyi sonuçlar için 1920 x 1080 çözünürlüğünü kullanın.

Gerçek çözünürlük uyarısının ekranı OSD (Ekran Menüsü) menüsündeki Ayarlardan kapatılabilir.

## **4** Üretici Yazılımı

Kablosuz (OTA) üretici yazılımı güncellemesi, SmartControl yazılımı aracılığıyla yapılır ve Philips web sitesinden kolayca indirilebilir. SmartControl ne yapar? Monitörün fotoğraf, ses ve diğer ekran grafik ayarlarını kontrol etmeye yardımcı olan ek bir yazılımdır.

"Kurulum" bölümünde, şu anda hangi üretici yazılımı sürümüne sahip olduğunuzu ve yükseltme yapmanız gerekip gerekmediğini kontrol edebilirsiniz. Ayrıca, üretici yazılımı yükseltmelerinin SmartControl yazılımı aracılığıyla yapılması gerektiğine dikkat edilmelidir. SmartControl kablosuz (OTA) üzerindeki üretici yazılımını güncellerken bir ağa bağlı olmak gerekir.

## **5** Fiziksel İşlev

#### Eğilme

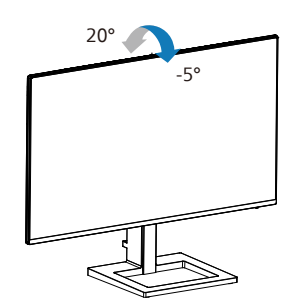

#### Yükseklik Ayarı

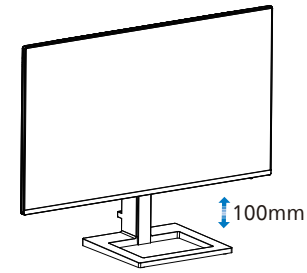

## **1** Uyarı

- Panel soyulması gibi olası ekran hasarlarını önlemek için, monitörün -5 dereceden fazla aşağı eğilmemesini sağlayın.
- Monitörün açısını ayarlarken ekrana basmayın. Yalnızca çerçeveyi tutun.

# <span id="page-11-0"></span>2.3 VESA Montajı için Taban Takımını Çıkarın

Monitör tabanını sökmeye başlamadan önce, lütfen olası herhangi bir hasar veya yaralanmayı önlemek için aşağıdaki yönergelere uyun.

1. Monitörü ekranın çizilmesi veya hasar görmesini önlemeye dikkat ederek ön yüzü aşağıya bakacak şekilde yumuşak bir yüzeye yerleştirin.

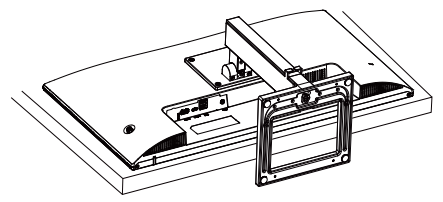

2. Montaj vidaları gevşetin, daha sonra boyun kısmını montiörden ayırın.

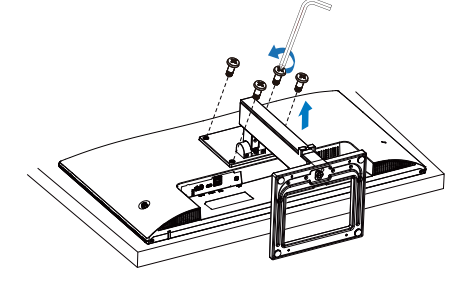

# **⊖**Not

Bu monitör, 100mm x 100mm VESA Uyumlu montaj arabirimini kabul eder. VESA Montaj Vidası M4. Duvara montaj kurulumu için mutlaka üreticiyle iletişime geçin.

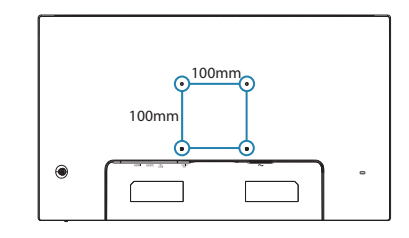

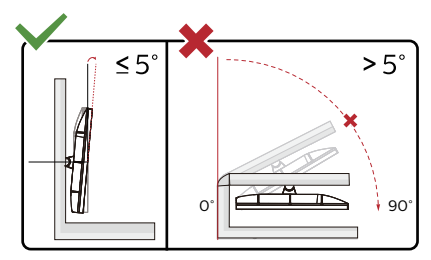

\* Ekran tasarımı gösterilenlerden farklı olabilir.

## **1** Uyarı

- Panel soyulması gibi olası ekran hasarlarını önlemek için, monitörün -5 dereceden fazla aşağı eğilmemesini sağlayın.
- Monitörün açısını ayarlarken ekrana basmayın. Yalnızca çerçeveyi tutun.

# <span id="page-12-0"></span>**3. Görüntü Optimizasyonu**

# 3.1 SmartImage

# **1** Bu nedir?

SmartImage ekranı farklı içerik türlerine göre optimize eden, parlaklığı, kontrastı, rengi ve netliği dinamik olarak gerçek zamanlı ayarlayan ön ayarlar sunmaktadır. Metin uygulamaları, görüntülerin gösterilmesi veya video izlenmesi üzerinde çalışın Philips SmartImage mükemmel optimize edilen monitör performansı sunar.

## **Buna neden ihtivacim var?**

En sevdiğiniz içerik türlerini optimum şekilde gösteren bir monitör istiyorsunuz, SmartImage yazılımı parlaklığı, kontrastı, rengi ve netliği dinamik olarak gerçek zamanlı ayarlayarak monitör izleme deneyiminizi artırır.

## Nasıl çalışır?

SmartImage özel, öncü Philips teknolojisi olup ekranınızda gösterilen içeriği analiz eder. Seçtiğiniz senaryoya bağlı olarak gösterilen içeriği iyileştirmek için SmartImage kontrastı, renk doygunluğunu ve görüntüleri dinamik olarak geliştirir - tamamı tek bir düğmeye basılarak gerçek zamanlı yapılmaktadır.

# SmartImage nasıl etkinleştirilir?

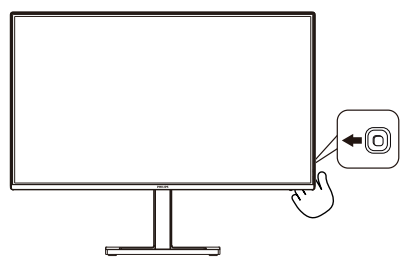

- 1. SmartImage ekran menüsünü başlatmak için sol tarafa hareket ettirin.
- 2. SmartImage modları arasında yukarı veya aşağı geçiş yapın.
- 3. SmartImage ekran menüsü 5 saniye boyunca ekranda kalır. Onaylamak için sağ tarafa hareket ettirebilirsiniz.

Birden fazla seçim mevcuttur: EasyRead (Kolay Okuma), Office (Ofis), Photo (Fotoğraf), Movie (Film), Game (Oyun), Economy (Ekonomi), LowBlue Mode (Düşük Mavi Modu), Off (Kapalı).

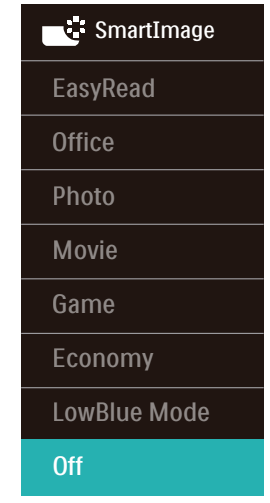

# EasyRead (Kolay Okuma):

PDF e-kitaplar gibi yazı tabanlı uygulamalarını okunmasını iyileştirmeye yardım eder. Kontrastı ve yazı içeriğinin kenar netliğini arttıran özel bir algoritma kullanılarak, ekran sadece monitörün parlaklığı, kontrast ve renk sıcaklığı ayarı yapılması ile stressiz bir okuma için mükemmel hale getirilmiştir.

**Office (Ofis):** Metni gelistirir ve parlaklığı düşürerek okunabilirliği artırır ve göz yorulmasını azaltır. Hesap çizelgesi, PDF dosyaları, taranan dosyalar veya diğer genel ofis uygulamalarıyla çalışırken bu

<span id="page-13-0"></span>mod okunabilirliği ve üretkenliği önemli oranda artırır.

- Photo (Fotoğraf): Bu profil renk doygunluğunu, dinamik kontrastı ve netlik iyileştirmesini birleştirerek fotoğrafları ve diğer görüntüleri canlı renklerle birlikte mükemmel netlik sağlayacak şekilde gösterir – hiçbirinde yapay ve solgun renk yoktur.
- Movie (Film): Artan parlaklık, derin renk doygunluğu, dinamik kontrast ve keskin netlik, parlak alanlardaki renk yıkamaları olmadan videolarınızın koyu bölgelerindeki her ayrıntıyı göstererek son video gösterimi için dinamik doğal değerleri sağlar.
- • Game (Oyun): En iyi yanıt süresi için hızlı sürüş devresini açın, ekranda hızlı hareket eden nesneler için çentikli kenarları azaltın, parlak ve karanlık şema için kontrast oranını iyileştirin, bu profil oyuncular için en iyi oyun deneyimini sunar.
- **Economy (Ekonomi):** Bu profilde parlaklık ve kontrast ayarlanır ve günlük ofis uygulamalarının doğru gösterilmesi ve daha az güç tüketimi için aydınlatma ince ayarı yapılır.
- LowBlue Mode (Düşük Mavi Modu): Gözlerde sorunsuz verimlilik için Düşük Mavi Modu. Çalışmalar, tıpkı morötesi ışınlarda olduğu gibi, LED ekranlardan yayılan kısa dalga boylu mavi ışık ışınlarının da zamanla göz hasarına neden olabileceğini ve görme yeteneğini etkileyebileceğini göstermiştir. Sağlık için geliştirilen Philips Düşük Mavi Modu ayarı, zararlı kısa dalga boylu mavi ışığı azaltmak için bir akıllı yazılım teknolojisi kullanır.
- Off (Kapalı): SmartImage ile optimizasyon yok.

# 3.2 SmartContrast

## **Bu nedir?**

Gösterilen içeriği dinamik olarak analiz eden ve azami görsel netlik ve keyifli görüntüleme için monitörün kontrast oranını otomatik olarak optimize eden eşsiz teknoloji, net, keskin ve parlak görüntü elde etmek için ışığı artırır ya da görüntüleri koyu arkaplanda net göstermek için ışığı düşürür.

#### **Buna neden ihtiyacım var?**

Her tür içerik için en iyi görsel netlik ve görüntüleme rahatlığı istiyorsunuz. SmartContrast kontrastı dinamik olarak kontrol eder ve net, keskin, parlak oyun oynama ve video görüntüleme için ışığı ayarlar ya da ofis işi için metinleri net ve okunabilir gösterir. Monitörünüzün güç tüketimini düşürerek enerji maliyetlerinizi düşürür ve monitörünüzün ömrünü uzatırsınız.

## **B** Nasıl çalışır?

SmartContrast'ı etkinleştirdiğinizde renkleri ayarlamak ve ışık yoğunluğunu kontrol etmek için gösterdiğiniz içeriği gerçek zamanlı olarak analiz eder. Bu işlev, video izlerken veya oyun oynarken muhteşem eğlence deneyimi için kontrastı dinamik olarak artırır.

# <span id="page-14-0"></span>**4. Adaptive Sync**

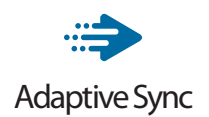

PC'de oyun deneyimi, GPU'ların ve monitörlerin farklı oranda güncellenmesi nedeniyle uzun zamandır kusursuzluğa ulaşamamıştı. GPU bazen monitörün tek bir güncellemesi esnasında birçok yeni görüntü getirebilir ve monitör bu görüntülerin parçalarını tek bir görüntüde birleştirir. Buna "ekran yırtılması" denir. Oyuncular yırtılmayı "v-sync" adı verilen bir özellikle düzeltebilir fakat GPU, yeni görüntüleri göndermeden önce monitöre güncelleme çağrısı yaptığı için ekrandaki görüntüler düzensizleşebilir.

V-sync, fare girdisini ve toplam saniye başına kare sayısını da azaltır. AMD Adaptive Sync teknolojisi, yeni bir görüntü hazır olur olmaz GPU'nun monitörü güncellemesine izin vererek oyuncuların inanılmaz derecede pürüzsüz, anında yanıt veren ve yırtılmasız oyun deneyimi yaşamasına olanak sağlar.

Uyumlu grafik kartları aşağıda verilmiştir.

- İsletim sistemi
	- **•**  Windows 11/10
- Grafik Kartı: R9 290/300 Serisi ve R7 260 Serisi
	- **•**  AMD Radeon R9 300 Serisi
	- **•**  AMD Radeon R9 Fury X
	- **•**  AMD Radeon R9 360
	- **•**  AMD Radeon R7 360
	- **•**  AMD Radeon R9 295X2
- **•**  AMD Radeon R9 290X
- **•**  AMD Radeon R9 290
- **•**  AMD Radeon R9 285
- **•**  AMD Radeon R7 260X
- **•**  AMD Radeon R7 260
- İşlemci A Serisi Masaüstü ve Hareketlilik APU'ları
	- **•**  AMD A10-7890K
	- **•**  AMD A10-7870K
	- **•**  AMD A10-7850K
	- **•**  AMD A10-7800
	- **•**  AMD A10-7700K
	- **•**  AMD A8-7670K
	- **•**  AMD A8-7650K
	- **•**  AMD A8-7600
	- **•**  AMD A6-7400K
	- **•**  AMD RX 6500 XT
	- **•**  AMD RX 6600 XT
	- **•**  AMD RX 6700 XT
	- **•**  AMD RX 6750 XT
	- **•**  AMD RX 6800
	- **•**  AMD RX 6800 XT
	- **•**  AMD RX 6900 XT

# <span id="page-15-0"></span>**5. Güç Sağlanması ve Smart Power**

Uyumlu cihazınıza bu monitörden 65 Watt'a kadar güç sağlayabilirsiniz.

## **1** Bu nedir?

Smart Power, çeşitli aygıtlar için esnek güç sağlama opsiyonları sunan özel bir Philips teknolojisidir. Bu teknoloji, yüksek performanslı dizüstü bilgisayarları tek bir kabloyla şart etmek için kullanışlıdır.

Smart Power sayesinde monitör, USB C bağlantı noktasından USB C aracılığıyla standart 45W'a kıyasla 65W'a kadar güç sağlanmasını mümkün kılabilir.

Cihazın hasar görmesini önlemek için, Smart Power çekilen akımı sınırlandıran korumaları etkinleştirir.

## **2** Smart Power nasıl etkinleştirilir?

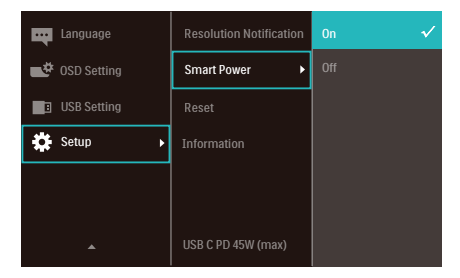

- 1. OSD Menü Ekranına girmek için sağa kaydırın.
- 2. Ana menüyü [Setup] ([Kurulum]) seçmek için yukarı veya aşağı kaydırın, ardından onaylamak için sağa kaydırın.
- 3. [Smart Power] özelliğini açmak veya kapamak için yukarı veya aşağı kaydırın.
- **3** USB C bağlantı noktasından güç sağlama
- 1. Cihazı USB C bağlantı noktasına bağlayın.
- 2. [Smart Power] özelliğini açın.
- 3. [Smart Power] açıksa ve güç için USB C kullanılıyorsa, maksimum güç monitörün parlaklık değerine bağlı olacaktır. Bu monitörden güç sağlanmasını artırmak için parlaklık değerini manuel olarak ayarlayabilirsiniz.
- 2 güç sağlama düzeyi vardır:

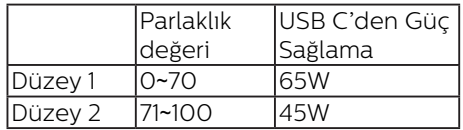

#### **⊖** Not

- **ISmart Powerl aciksa ve DFP** (Downstream Facing Port) 5W'tan fazlasını kullanıyorsa, USB C yalnızca 45W'a kadar güç sağlayabilir.
- **Smart Power] kapalıysa ve DC çıkışı** bağlı değilse, USB C yalnızca 45W'a kadar güç sağlayabilir.

# <span id="page-16-0"></span>**6. Bilgisayar görme sendromunu (BGS) önleyici tasarımlar**

Philips monitörü uzun süreli bilgisayar kullanımının neden olduğu göz yorgunluğunu önleyecek şekilde tasarlanmıştır.

Yorgunluğu azaltmak ve olabildiğince yüksek çalışma verimi elde etmek için aşağıdaki talimatlara uyun ve Philips monitörü kullanın

- 1. Uygun ortam aydınlatması:
	- • Ortam aydınlatmanızın ekran parlaklığınıza benzer şekilde düzenlenmesi, floresan ışığından ve ışığı çok fazla yansıtan yüzeylerden kaçının.
	- • Parlaklık ve kontrastın uygun seviyeye ayarlanması.
- 2. İyi çalışma alışkanlıkları:
	- • Monitörün aşırı kullanılması göz rahatsızlığına neden olabilir, çalışma yerinizde uzun ve daha az sıklıkta ara vermek yerine daha kısa ve sık aralar verilmesi daha iyidir. Örneğin, 50-60 dakikalık kesintisiz ekran kullanımının ardından 5-10 dakikalık aralar verilmesi, iki saatte bir 15 dakikalık aralar verilmesinden muhtemelen daha iyi olacaktır.
	- • Ekrana uzun süre odaklandıktan sonra bir şeye farklı mesafelerden bakılması.
	- • Rahatlamak için gözlerin hafifçe kapatılması ve göz bebeklerinin dolaştırılması.
	- • Çalışırken bile gözlerin sürekli kırpılması.
	- • Ağrıyı gidermek için boynunuzu nazikçe gerin ve başınızı ileri, geri ve yana eğin.
- 3. İdeal çalışma pozisyonu • Ekranınızı yüksekliğinize göre uygun yükseklik ve açıya getirin.
- 4. Gözlerinizin rahat etmesi için Philips monitör seçin.
	- • Yansıma önleyici ekran: Yansıma önleyici ekran gözlerin rahatsız olmasına neden olan sinir bozucu ve dikkat dağıtıcı yansımaları etkili bir şekilde azaltır.
	- • Kırpışmasız ekran teknolojisi parlaklığı düzenlemek ve daha rahat görüş için kırpışmayı azaltmak üzere tasarlanmıştır.
	- • Düşük Mavi MODU: Mavi ışık göz yorgunluğuna neden olabilir. Philips LowBlue modu çeşitli çalışma durumları için farklı mavi ışık filtre seviyeleri ayarlamanıza izin verir.
	- • Ekran üzerinde uzun belgeler ile uğraşırken rahat görüş deneyimi sunan kağıt benzeri bir okuma deneyimi için EasyRead modu.

# <span id="page-17-0"></span>**7. Teknik Özellikler**

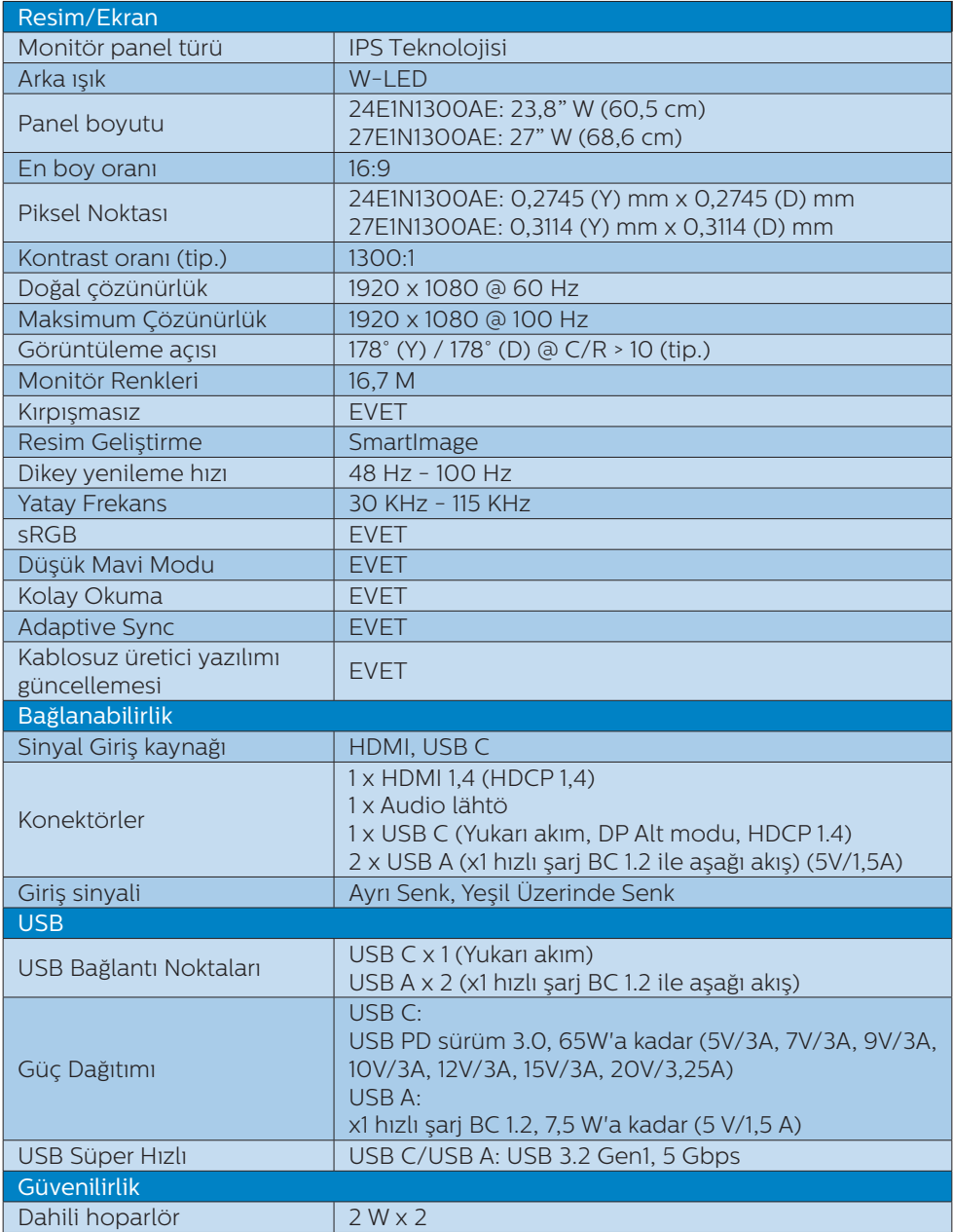

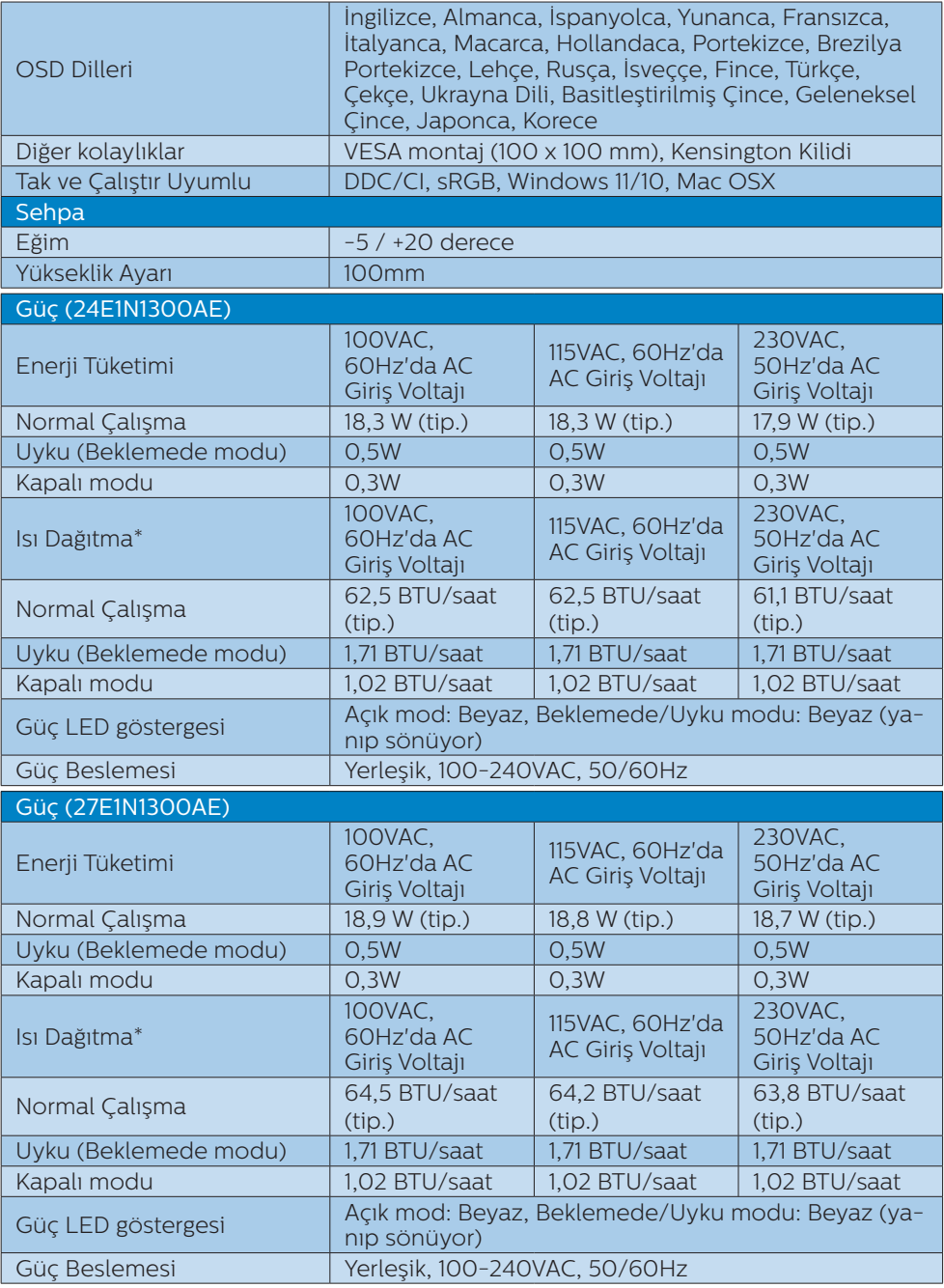

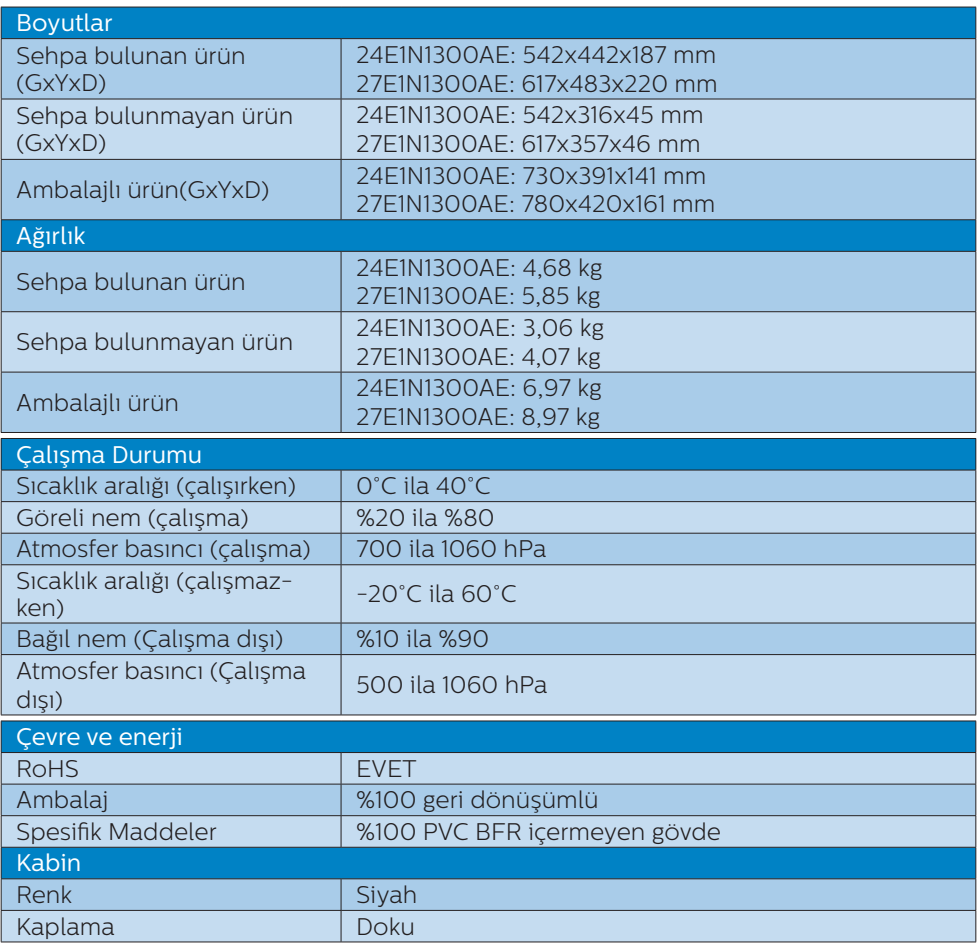

# $\bigoplus$  Not

- 1. Bu bölümde belirtilen veriler haber verilmeksizin değiştirilebilir. Kitapçığın son sürümünü karşıdan yüklemek için [www.philips.com/support](http://www.philips.com/support) adresine gidin.
- 2. Monitörün üretici yazılımını en son sürüme güncellemek için lütfen SmartControl yazılımını Philips web sitesinden indirin. SmartControl kablosuz (OTA) üzerindeki üretici yazılımını güncellerken bir ağa bağlı olmak gerekir.

# <span id="page-20-0"></span>7.1 Çözünürlük ve Ön Ayar Modları

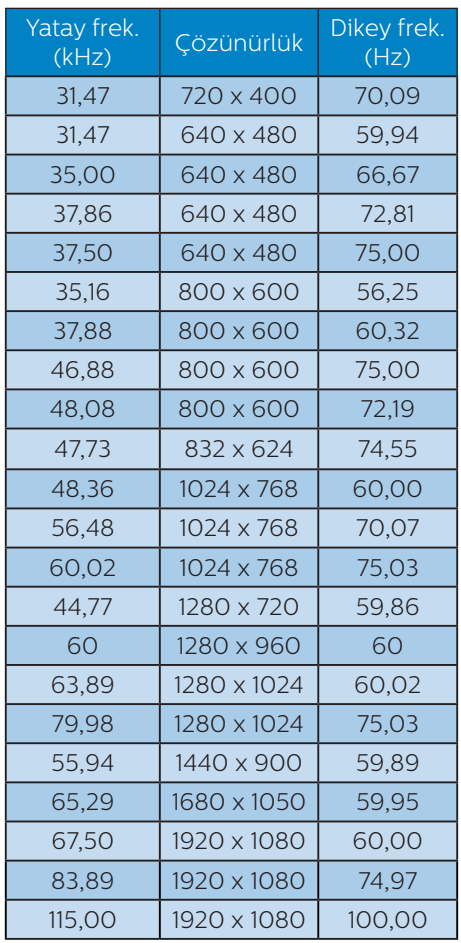

## $\bigoplus$  Not

Ekranınızın en 1920 x 1080 gerçek çözünürlüğünde çalıştığını lütfen unutmayın. En iyi görüntü kalitesi için lütfen bu çözünürlük önerisine uyun.

En iyi çıkış performansı için grafik kartının bu Philips ekrana maksimum çözünürlüğünü ve yenileme hızını sağlayacak kapasitede olduğundan her zaman emin olun.

# <span id="page-21-0"></span>**8. Güç Yönetimi**

VESA DPM uyumlu ekran kartınız varsa veya bilgisayarınıza yazılım kurulmuşsa, monitör kullanılmadığında güç tüketimini otomatik olarak düşürebilir. Eğer klavyeden, fareden veya diğer giriş yapabileceğiniz bir aygıttan giriş yaptığınız algılanırsa, monitör otomatik olarak 'uyanır'. Aşağıdaki tablo güç tüketimini ve bu otomatik güç tasarruf özelliğinin sinyallenmesini göstermektedir:

#### 24E1N1300AE:

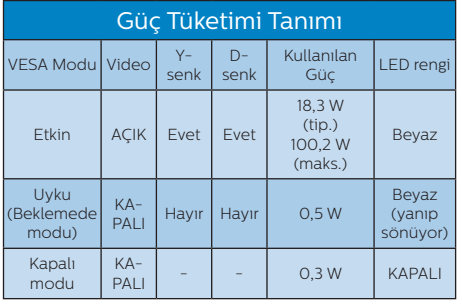

#### 27E1N1300AE:

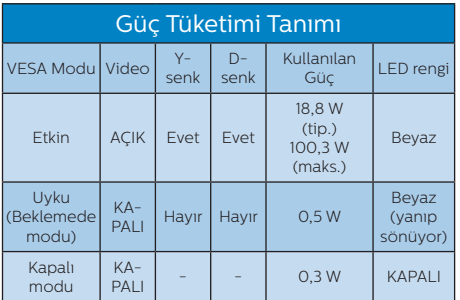

Aşağıdaki ayar bu monitördeki güç tüketimini ölçmek için kullanılır.

- • Doğal çözünürlük: 1920 x 1080
- • Kontrast: %50
- • Parlaklık: %90
- • Color Temperature (Renk Sıcaklığı): Tam beyaz model ile 6500k

### **A** Not

Bu veriler önceden haber verilmeden değiştirilebilir.

# <span id="page-22-0"></span>**9. Müşteri Hizmetleri ve Garanti**

# 9.1 Philips Düz Panel Monitörlerin Piksel Hata Politikası

Philips yüksek kaliteli ürünler satmaya çalışmaktadır. Biz, en gelişmiş üretim tekniklerini kullanmakta ve sıkı bir kalite kontrol mekanizması uygulamaktayız. Fakat düz panel monitörlerde kullanılan TFT Monitör panellerindeki piksel veya alt piksel hataları ile bazen karşılaşmaktayız. Üreticilerden hiç biri panellerin hiç birinde piksel hatası bulunmayacağını garanti edemez fakat Philips, kabul edilmez sayıda hata bulunan monitörlerin garanti kapsamında tamir edileceğini veya yenisi ile değiştirileceğini garanti etmektedir. Bu bölümde farklı piksel hata tipleri açıklanmakta ve her tip için kabul edilebilir piksel seviyeleri tanımlanmaktadır. Garanti kapsamında tamir veya yenisi ile değiştirme yapabilmek için TFT Monitör panelindeki piksel hatalarının sayısı kabul edilebilir seviyelerden fazla olmalıdır. Örnek verecek olursak, bir monitörde alt piksel oranının %0,0004'den fazla olmaması hatalı olabilir. Bunların yanında, bazı piksel hata tipleri veya kombinasyonunun fark edilmesi diğerlerinden daha kolay olduğu için Philips bu tip hatalar için daha yüksek kalite standartları belirlemiştir. Bu politika tüm dünyada geçerlidir.

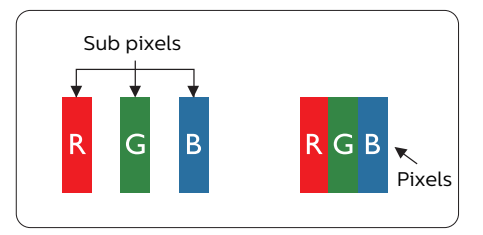

## Piksel ve Alt Pikseller

Bir piksel, veya resim elemanı, temel renkleri kırmızı, yeşil ve mavi olan üç alt pikselden oluşmaktadır. Pikseller bir araya gelerek bir görüntü oluşturur. Pikseldeki alt piksellerin hepsi açıksa, renkli üç alt piksel beraber beyaz bir resim gibi görünür. Hepsi koyuysa, renkli üç alt piksel beraber tek bir siyah piksel gibi görünür. Açık ve koyu piksellerin diğer kombinasyonları farklı renkte tek bir piksel gibi görünür.

#### Piksel Hata Türleri

Piksel ve alt piksel hataları ekranda farklı şekillerde görünür. Piksel hataları için iki kategori bulunmaktadır ve her kategoride çeşitli alt piksel hata türleri mevcuttur.

#### Parlak Nokta Hataları

Parlak nokta hataları daima yanan veya "açık" olan piksel veya alt piksel olarak görünür. Parlak nokta, monitör koyu bir örnek gösterdiğinde ekranda bulunan bir alt pikseldir. Aşağıda parlak nokta hataları gösterilmektedir.

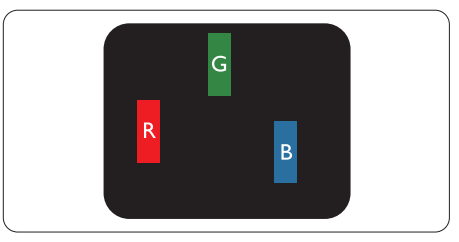

Bir açık kırmızı, yeşil veya mavi alt piksel.

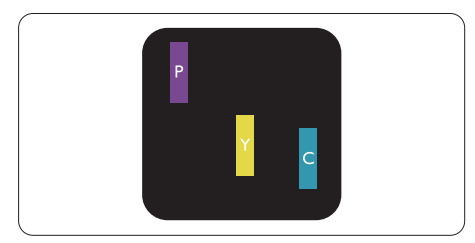

İki bitişik alt piksel:

- Kırmızı + Mavi = Yeşil
- Kırmızı + Yeşil = Sarı
- Yeşil + Mavi = Camgöbeği (Açık Mavi)

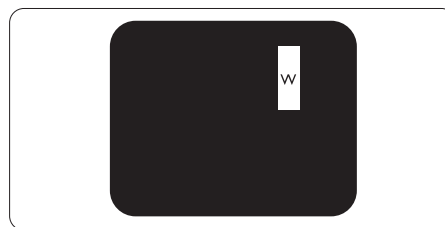

Üç bitişik alt piksel (bir beyaz piksel).

# **←** Not

Kırmızı veya mavi renkteki parlak nokta komşu noktaların parlaklığından yüzde 50 daha parlak olurken yeşil parlak noktaysa komşu noktalardan yüzde 30 daha parlak olmalıdır.

## Siyah Nokta Hataları

Siyah nokta hataları her zaman koyu veya "kapalı" olan piksel veya alt piksel olarak görünür. Koyu nokta, monitör açık bir örnek gösterdiğinde ekranda bulunan bir alt pikseldir. Aşağıda siyah nokta hata tipleri gösterilmektedir.

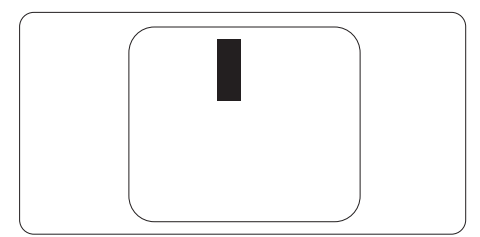

## Piksel Hatalarının Yakınlığı

Birbirine yakın olan aynı tür piksel ve alt piksel hatalarının fark edilmesi daha kolay olduğu için, Philips, piksel hatalarının yakınlığı konusunda da toleranslar belirlemiştir.

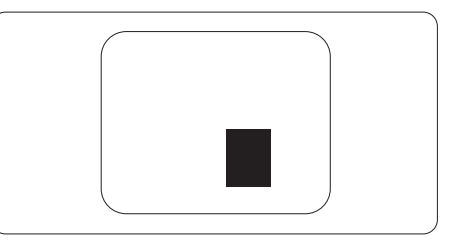

## Piksel Hata Toleransları

Garanti süresinde piksel hatalarından kaynaklanan tamir veya yenisi ile değiştirme işlemlerini gerçekleştirmek için bir Philips düz panelindeki TFT Monitör panelinde bulunan piksel veya alt piksel hataları aşağıdaki tabloda belirtilen sayılardan fazla olmalıdır.

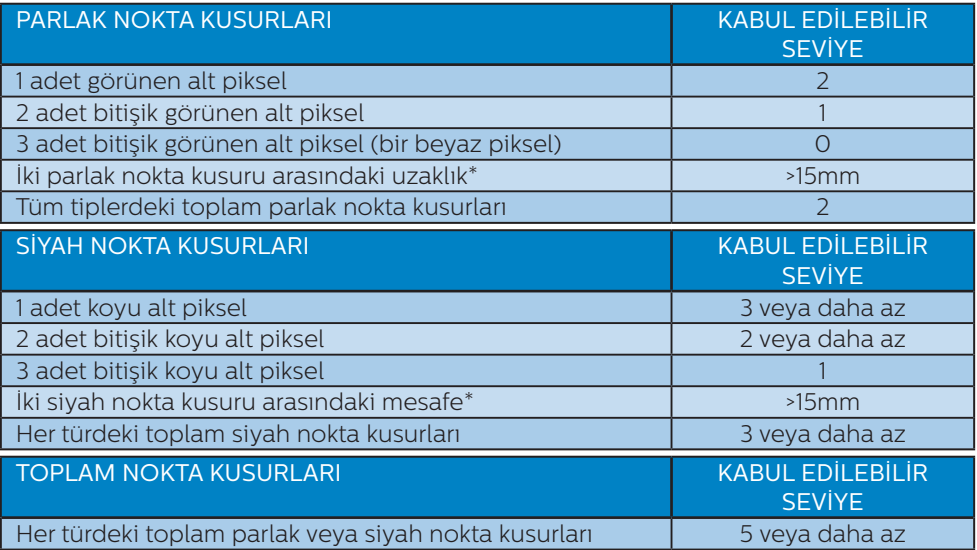

# $\bigoplus$  Not

1 veya 2 bitişik alt piksel kusuru = 1 nokta kusuru

# <span id="page-25-0"></span>9.2 Müşteri Sorunları & Garanti

Bölgenize yönelik geçerli garanti kapsamı bilgileri ve ek destek gereksinimleri konusunda lütfen <www.philips.com/support>web sitesini ziyaret edin veya yerel Philips Müşteri Hizmetleri Merkeziyle iletişime geçin.

Garanti Süresi için lütfen Önemli Bilgiler Kılavuzundaki Garanti Bildirimine bakın.

Genel garanti sürenizi uzatmak isterseniz, uzatılmış garanti için Yetkili Servis Merkezimiz aracılığıyla bir Garanti Dışı servis paketi sağlanır.

Bu servisten yararlanmak isterseniz, lütfen asıl satın alma tarihinizden sonraki 30 takvim günü içinde servisi satın aldığınızdan emin olun. Uzatılmış garanti süresi sırasında, servis süreci, yerinden alma, onarım ve geri teslimi kapsar ancak kullanıcı gerçekleşen tüm maliyetlerden sorumlu olacaktır.

Yetkili Servis Ortağı, sunulan uzatılmış garanti paketi altında gereken onarımları gerçekleştiremezse, mümkünse satın aldığınız uzatılmış garanti süresine kadar size alternatif çözümler bulacağız.

Daha fazla ayrıntı için lütfen Philips Müşteri Hizmetleri Temsilcimizle veya yerel iletişim merkezimizle (Müşteri hizmetleri numarasıyla) iletişime geçin.

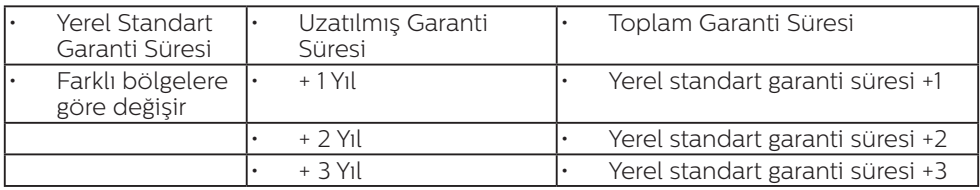

Philips Müşteri Hizmetleri Merkezi numarası aşağıda listelenmektedir.

\*\*Asıl satın alımın kanıtı ve uzatılmış garanti satın alınması gereklidir.

## **←** Not

Bölgesel servis yardım hattı için, lütfen Philips web sitesi destek sayfasında bulunan önemli bilgiler kılavuzuna başvurun.

# <span id="page-26-0"></span>**10.Sorun Giderme ve SSS**

# 10.1 Sorun Giderme

Bu sayfada kullanıcı tarafından giderilebilecek sorunlar ele alınmıştır. Bu çözümleri denedikten sonra sorun hala çözülmezse Philips müşteri hizmetleri temsilcisi ile temasa geçin.

## 1 Genel Sorunlar

#### Resim Yok (Güç LED'i yanmıyor)

- Güc kablosunun elektrik prizine ve Ekranın arkasındaki yerine takıldığından emin olun.
- İlk olarak, ekranın arka tarafındaki güç düğmesinin OFF (KAPALI) konumunda olduğundan emin olun, ardından ON (AÇIK) konumuna basın.

#### Resim Yok (Güç LED'i Beyaz)

- Bilgisayarınızın açıldığından emin olun.
- Sinyal kablosunun bilgisayarınıza doğru bağlandığından emin olun.
- • Ekran kablosunun bağlantı tarafında eğilen pimi bulunmadığından emin olun. Eğer varsa kabloyu onarın ya da değiştirin.
- • Enerji Tasarrufu özelliği etkinleştirilebilir

### Ekranda belirtilenler

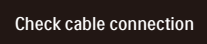

- Ekran kablosunun bilgisayarınıza doğru bağlandığından emin olun. (Ayrıca Hızlı Başlangıç Kılavuzu'na bakın).
- Ekran kablosunun pimlerinin eğilip eğilmediğine bakarak kontrol edin.

Bilgisayarınızın açıldığından emin olun.

#### OTO düğmesi çalışmıyor

Oto işlevi yalnızca VGA-Analog modunda kullanılabilir. Sonuçtan memnun kalmazsanız, OSD menüsüyle manüel olarak ayarlayabilirsiniz.

#### **⊖** Not

#### Oto işlevi DVI-Dijital modda gerekli olmadığından kullanılamaz.

#### Görülebilir duman veya kıvılcım belirtileri

- Sorun giderme adımlarını gerçekleştirmeyin
- Güvenlik için monitörü derhal elektrik güç kaynağından ayırın.
- Derhal Philips müsteri hizmetleri temsilcisiyle irtibata geçin.

#### Görüntüleme Sorunları

#### Görüntü ortalanamıyor

- OSD Ana Kontrollerindeki "Oto" işleviyle görüntü konumunu ayarlayın.
- OSD Ana Kontrollerinde Faz/Kurulum Saati'ni Kullanarak görüntü konumunu ayarlayın. Yalnızca VGA modunda geçerlidir.

#### Görüntü ekranda titrer

Sinyal kablosunun grafik kartına veya PC'ye sağlam bir şekilde bağlandığını kontrol edin.

#### Dikey titreme oluşur

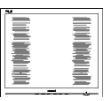

- • OSD Ana Kontrollerindeki "Oto" işleviyle görüntü konumunu ayarlayın.
- OSD Ana Kontrollerinde Faz/Kurulum Saati'ni Kullanarak dikey çizgileri ortadan kaldırın. Yalnızca VGA modunda geçerlidir.

#### Yatay titreme oluşur

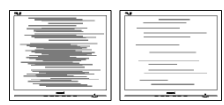

- • OSD Ana Kontrollerindeki "Oto" işleviyle görüntü konumunu ayarlayın.
- OSD Ana Kontrollerinde Faz/Kurulum Saati'ni Kullanarak dikey çizgileri ortadan kaldırın. Yalnızca VGA

#### Görüntü bulanık, belirsiz ya da çok karanlık görünür

Kontrastı ve parlaklığı Ekran Üstü Kumandasından ayarlayın.

#### "Ardıl görüntü", "yanma" veya "hayalet görüntü" güç kapatıldıktan sonra ekranda kalır.

- Sabit ya da statik görüntülerin uzun süre kesintisiz olarak ekranda kalması "yanmaya" sebep olabilir, bu aynı zamanda ekranınızdaki "ardıl görüntü" veya "hayalet görüntü" olarak da anılmaktadır. "Yanma", "ardışık görüntü" ya da "gölgeli görüntü" LCD paneli teknolojisinde bilinen bir durumdur. Birçok durumda "yanma" veya "ardıl görüntü" veya "hayalet görüntü" güç kapatıldıktan sonra zaman geçtikçe yavaş yavaş kaybolacaktır.
- • Ekranınızı gözetimsiz bıraktığınızda daima hareket eden bir ekran koruyucusu programını etkin hale getirin.
- • LCD Ekranınızda değişmeyen sabit bir içerik gösterilecekse, daima periyodik ekran yenileme uygulamasını etkinleştirin.
- Bir ekran koruvucu veva dönemsel ekran yenileme uygulamasını etkinleştirilmemesi bazı ekrandan gitmeyecek veya onarılamayacak "yanma" veya "ardıl görüntü" veya "hayalet görüntü" belirtileri ile sonuçlanabilir. Yukarıda belirtilen

hasar garantiniz kapsamında yer almaz.

#### Görüntü bozuk görünür. Metin bulanık veya donuk.

PC'nin ekran çözünürlüğünü Ekranın önerilen doğal ekran çözünürlüğü ile aynı değere getirin.

#### Ekranda yeşil, kırmızı, mavi, koyu ve beyaz noktalar belirir

Geride kalan noktalar günümüz teknolojisinde kullanılan normal karakterlerdir. Lütfen daha fazla bilgi için piksel politikasına bakın.

#### \* "Güç açık" ışığı çok güçlü ve beni rahatsız ediyor.

• OSD ana kontrollerinde güç LED ayarını kullanarak "güç açık" ışığını ayarlayabilirsiniz.

Daha fazla yardım için, Önemli bilgiler kılavuzunda listelenen Servis iletişim bilgilerine bakın ve Philips müşteri hizmetleri temsilcisiyle görüşün.

\* İşlevsellik ekrana göre farklıdır.

# <span id="page-28-0"></span>10.2 Genel SSSlar

- S1: Ekranımı ilk kez kurduğumda, ekranda "Cannot display this video mode" (Bu video modunu gösteremiyor) görürsem ne yapmalıyım?
- Cvp.: Bu Ekran için önerilen çözüm: 1920 x 1080 değerinde.
- Tüm kabloları çıkarın, ardından PC'nizi önceden kullandığınız Ekrana bağlayın.
- Windows Start (Baslat) Menüsünde Settings/Control Panel (Ayarlar/ Denetim Masası)'nı seçin. Denetim Masası Penceresi'nde Display (Görüntüle) simgesini seçin. Denetim Masasını Display (Görüntüle) içinde "Settings" (Ayarlar) sekmesini seçin. "Settings" (Ayarlar) sekmesinde "Desktop Area" (masaüstü alanı) etiketli kutuda kayar çubuğu 1920 x 1080 piksele getirin.
- • 'Advanced Properties' (Gelişmiş Özellikler) kısmını açın ve Refresh Rate (Yenileme Hızı) özelliğini 60 Hz değerine ayarlayın, ardından OK (Tamam) düğmesine tıklayın.
- Bilgisayarınızı yeniden başlatın ve Adım 2 ve 3'ü tekrarlayarak PC'nizin 1920 x 1080 değerinde ayarlandığını doğrulayın.
- Bilgisayarınızı kapatın, eski Ekranınızın bağlantısını kesin ve Philips LCD Ekranınızı yeniden bağlayın.
- Ekranınızı açın ve ardından PC'nizi açın.
- S2: LCD monitör için önerilen yenileme hızı nedir?
- Cvp.: LCD monitörlerde önerilen yenileme hızı 60 Hz'dir, ekranda bir bozulma olması durumunda 75 Hz değerine kadar ayarlayarak

bozukluğun gidip gitmediğini görebilirsiniz.

- S3: .inf ve .icm dosyaları nedir? Sürücüleri nasıl yüklerim (.inf ve .icm)?
- Cvp.: Bunlar monitörünüzün sürücü dosyalarıdır. Monitörünüzü ilk kurduğunuzda bilgisayarınız sizden monitör sürücülerini (.inf ve .icm dosyaları) isteyebilir. Kullanıcı kılavuzundaki talimatları izlediğinizde, monitör sürücüleri (.inf ve .icm dosyaları) otomatik olarak yüklenecektir.

#### S4: Çözünürlüğü nasıl ayarlarım?

- Cvp.: Görüntü kartınız/grafik sürücünüz ve Ekranınızın mevcut çözünürlükleri birlikte belirler. İstediğiniz çözünürlüğü Windows® Denetim Masasında "Display properties (Görüntü özellikleri)" aracılığıyla seçebilirsiniz.
- S5: Ekran ayarlarını OSD aracılığıyla yaparken kaybolursam ne yapmalıyım?
- Cvp.: Sadece + tuşuna basın, ardından 'Reset (Sıfırla'yı)' seçerek ilk fabrika varsayılan ayarlarını çağrın.
- S6: LCD ekran çiziklere karşı dayanıklı mıdır?
- Cvp.: Panel yüzeyinin genel olarak aşırı darbelere maruz kalmaması ve keskin ya da kör nesnelere karşı korunması önerilir. Ekranı kullanırken, panel yüzeyindeki tarafa basınç ya da kuvvet uygulanmadığından emin olun. Bu durum garanti şartlarını etkileyebilir.

#### S7: LCD yüzeyini nasıl temizlemeliyim?

Cvp.: Normal temizlik için temiz, yumuşak bir bez kullanın. Kapsamlı temizlik için lütfen

izopropil alkol kullanın. Etil alkol, etanol, aseton, heksan vb diğer çözücüleri kullanmayın.

- S8: Ekranımın renk ayarını değiştirebilir miyim?
- Cvp.: Evet, renk ayarınızı ekran menüsü kontrolünden şu prosedürlerle değiştirebilirsiniz,
- Ekran menüsünü göstermek için $\rightarrow$ düğmesine basın.
- $\bullet$  seceneğini tercih etmek için $\bullet$ a basın, daha sonra renk ayarını girmek için "TAMAM"'a basın, aşağıdaki gibi üç ayar bulunmaktadır.
	- 1. Color Temperature (Renk Sıcaklığı): Native, 5000K, 6500K, 7500K, 8200K, 9300K ve 11500K, 5000K aralığındaki ayarlarla panel "kırmızı-beyaz renk tonunda warm (sıcak)" görünür, 11500K sıcaklık ise "cool (soğuk) mavi-beyaz ton" sunar.
	- 2. sRGB: Bu, farklı aygıtlar (örn. dijital kameralar, Ekranlar, yazıcılar, tarayıcılar vb.) arasında doğru renk değişimi yapıldığından emin olmak için standart bir ayardır.
	- 3. User Define (Kullanıcı Tanımlı): Kullanıcı kırmızı, yeşil, mavi rengi seçerek kendi tercih ettiği renk ayarını seçebilir.

## **←** Not

Bir nesnenin ısıtıldığında yaydığı ışık renk ölçümüdür. Bu ölçüm mutlak gösterge çizelgesi ile ifade edilmektedir (Kelvin derece). 2004K gibi düşük Kelvin sıcaklıkları kırmızıdır; 9300K gibi yüksek Kelvin sıcaklıkları kırmızıdır mavidir. Nötr sıcaklık 6504K değerinde beyazdır.

- S9: LCD ekranımı herhangi bir PC'ye, iş istasyonuna veya Mac'e bağlayabilir miyim?
- Cvp.: Evet. Tüm Philips LCD Ekranları, standart PC'ler, Mac'ler ve iş istasyonları ile tam uyumludur. Ekranı Mac sisteminize bağlamak için bir kablo adaptörüne ihtiyaç duyabilirsiniz. Daha fazla bilgi için lütfen Philips satış temsilcinizle temasa geçiniz.
- S10: Philips LCD Ekranları Tak-Çalıştır mıdır?
- Cvp.: Evet, Ekranlar Tak-Çalıştır olup Windows 11/10, Mac OSX.
- S11: LCD panellerindeki Görüntü Yapışması, Görüntü Yanması, Ardıl Görüntü veya Hayalet Görüntü nedir?
- Cvp.: Sabit ya da statik görüntülerin uzun süre kesintisiz olarak ekranda kalması "yanmaya" sebep olabilir, bu aynı zamanda ekranınızdaki "ardıl görüntü" veya "hayalet görüntü" olarak da anılmaktadır. "Yanma", "ardışık görüntü" ya da "gölgeli görüntü" LCD paneli teknolojisinde bilinen bir durumdur. Çoğu durumda, güç kesildikten sonra, "yanma", "ardıl görüntü" ya da "hayalet görüntü" bir süre sonra yavaş yavaş kaybolacaktır. Monitörünüzü uzun süre boş bırakacağınızda her zaman hareketli bir ekran koruyucu etkinleştirin, değişmeyen sabit bir içerik görüntüleyecekse, her zaman düzenli ekran yenileme uygulamasını etkinleştirin.

## **1** Uyarı

Bir ekran koruyucu veya düzenli ekran yenileme uygulamasının etkinleştirilmemesi ekrandan gitmeyecek veya onarılamayacak bazı "yanma" veya "ardıl görüntü" veya "hayalet görüntü" belirtileriyle sonuçlanabilir. Yukarıda belirtilen hasar garantiniz kapsamında yer almaz.

- S12: Ekranımda neden metinler net görünmüyor ve karakterleri pürüzlü gösteriyor?
- Cvp.: LCD Ekranınız, 1920 x 1080 değerinde doğal çözünürlük değerinde en iyi şekilde çalışır. En iyi görüntü için lütfen bu çözünürlüğü kullanın.
- S13: Kısayol tuşumu nasıl kilitleyebilirim/kilidini nasıl açabilirim?
- Cvp.: Kısayol tuşunu kilitlemek/kilidini açmak için 10 saniye boyunca tuşuna basın; monitörünüzde aşağıdaki şekillerde gösterildiği gibi kilitleme/kilidi açma durumunu göstermek için "Dikkat" yazısı belirir.

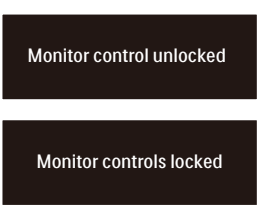

- S14: EDFU'da belirtilen Önemli Bilgi kılavuzunu nerede bulabilirim?
- Cvp.: Önemli bilgiler kılavuzu Philips web sitesi destek sayfasından indirilebilir.

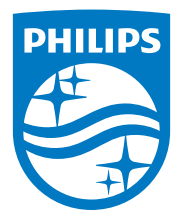

2023 © TOP Victory Investments Ltd. Her hakkı saklıdır.

Bu ürün TOP Victory Investments Ltd. sorumluluğu altında üretilmiş ve satılmıştır, ürün garantisi TOP Victory Investments Ltd. tarafından verilmektedir. Philips ve Philips Kalkanı Amblemi Koninklijke Philips N.V.'nin tescilli ticari markalarıdır ve lisansı altında kullanılmaktadır.

Teknik özellikler bilgi verilmeden değiştirilebilir.

Sürüm: 2XE1N1X00EE1L